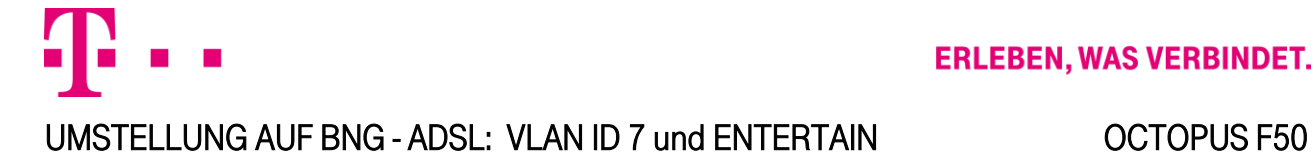

# Aktivierung von "VLAN ID 7" am WAN-Partner für den Betrieb an BNG mit einem ADSL-Anschluss der Deutschen **TELEKOM**

#### 1. Vorbemerkung

Nach der Umstellung auf BNG erwartet die "Telekom", ebenso wie schon bei der Einwahl mit VDSL, für den Internetverkehr auch via ADSL ein Tagging mit VLAN ID 7. Ihre Octopus F50 wird die automatische Erkennung der zu verwendenden VLAN-ID ab Firmwareversion 10.1.3 unterstützen. Bei Systemen mit niedrigerem Firmwarestand (z.B. 9.1.8 Patch 7) sollte deshalb die Systemsoftware auf Firmwareversion 10.1.3 aktualisiert werden.

Die VLAN-ID kann natürlich auch per Konfiguration angepasst werden. Diese wird hier anhand der Firmwareversion 9.1 Rev. 8 Patch 7 gezeigt, niedrigere Firmwarestände sind analog dazu anzupassen.

#### 2. Aktivierung der VLAN ID 7 im PPPoE WAN-Partner (Internetzugang über das interne Modem)

Nach dem Login Vorgang navigieren Sie bitte in das unten angegebene Menü.

Editieren Sie den existierenden WAN Partner (Name "Telekom", wenn Sie mit dem Assistenten eingerichtet haben) und aktivieren VLAN. Im nun zusätzlichen Feld für die Angabe der VLAN ID tragen Sie bitte die ID "7" ein.

Menü:  $WAN$  – Internet + Einwählen, Registerkarte "PPPoE"

#### **PPPOE** PPTP PPPOA ISDN IP POOLS

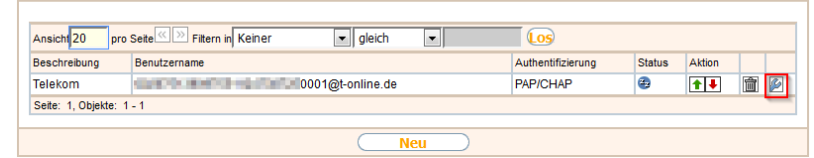

#### PPPOE PPTP PPPOA ISDN IP Pools

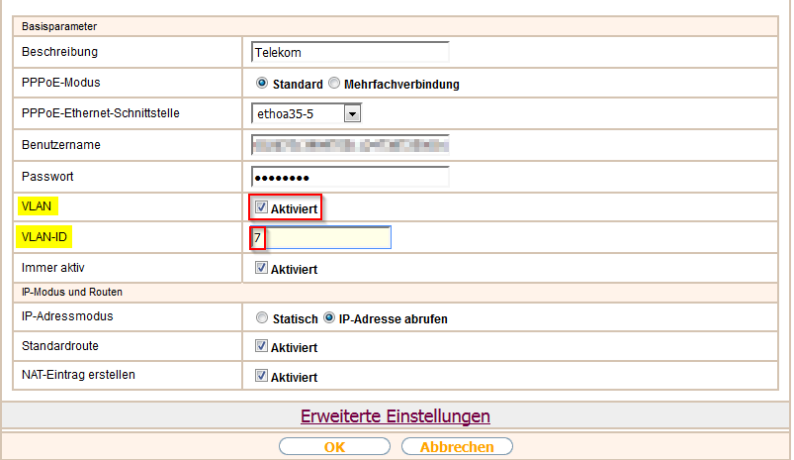

Zuletzt speichern Sie die Änderungen mittels "Konfiguration speichern" noch ab, damit diese nach einem Neustart zur Verfügung stehen.

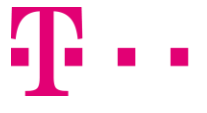

UMSTELLUNG AUF BNG - ADSL: VLAN ID 7 und ENTERTAIN OCTOPUS F50

# Änderung der Schnittstelle für IP-TV für den Betrieb an BNG mit einem ADSL-Anschluss mit Entertain der Deutschen Telekom

#### 1. Vorbemerkung

Nach der Umstellung auf BNG erwartet die DTAG, wie schon bei der Einwahl mit VDSL, für den Internetverkehr auch via ADSL ein Tagging mit VLAN ID 7. Ebenso entfällt das separate Multicast Interface mit VLAN ID 8 für IP-TV. IP-TV wird nun auch über den WAN-Partner mit VLAN ID 7 abgewickelt.

Die Umstellung erfolgt ab Firmwareversion 10.1 Rev. 3 automatisch, bei einem niedrigeren Firmwarestand muss eine Konfigurationsanpassung vorgenommen werden.

Dies wird anhand der Firmwareversion 9.1 Rev. 8 Patch 7 gezeigt, niedrigere Firmwarestände sind analog dazu anzupassen.

## 2. Überprüfung der Aktivierung von VLAN ID 7 im PPPoE WAN-Partner (Internetzugang über das interne Modem)

Nach dem Login Vorgang navigieren Sie bitte in das unten angegebene Menü.

Editieren Sie den existierenden WAN Partner (Name "Telekom Entertain", wenn Sie mit dem Assistenten eingerichtet haben) und überprüfen, ob VLAN mit VLAN ID 7 aktiviert ist.

Menü: WAN – Internet + Einwählen, Registerkarte "PPPoE"

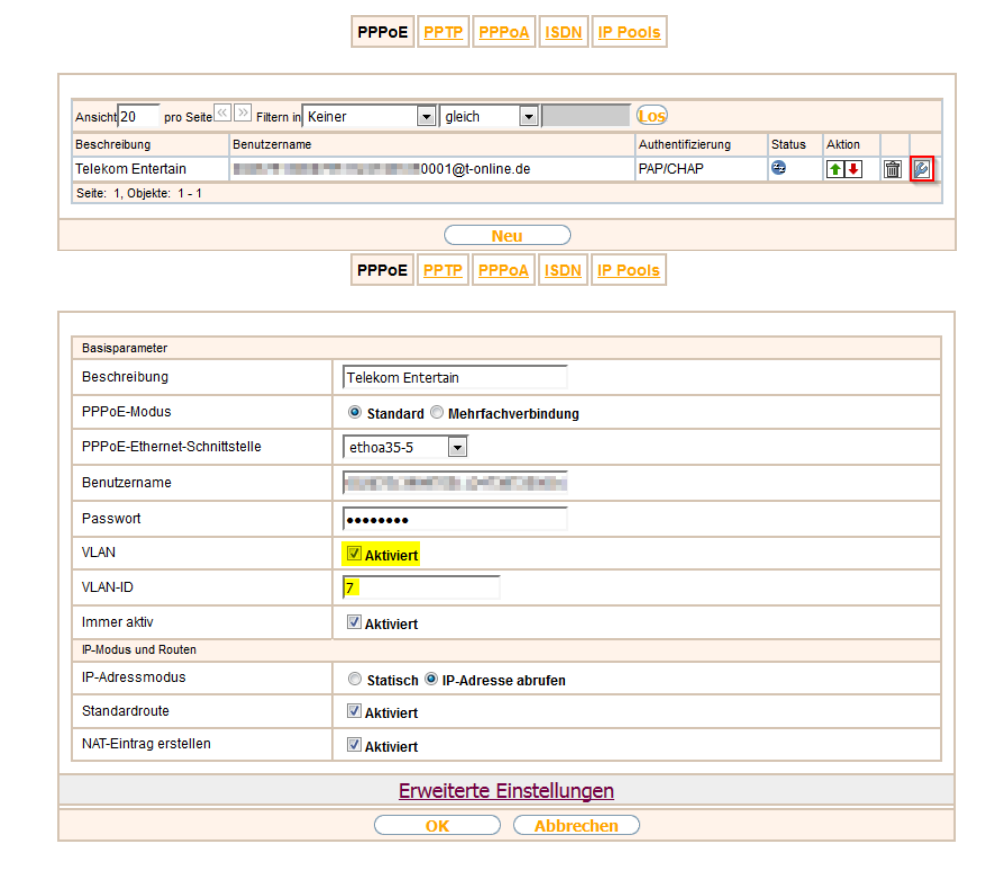

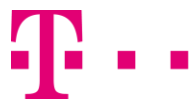

## UMSTELLUNG AUF BNG - ADSL: VLAN ID 7 und ENTERTAIN OCTOPUS F50

## 3. Änderung der Einstellungen für Entertain / IP-TV

Im Menü "Multicast" passen Sie nun unter IGMP die Einstellungen für das Schnittstellenrouting von Multicast an. Deaktivieren Sie zuerst IGMP an der Schnittstelle "ethoa35-5-1" und bestätigen die vorgenommene Änderung mit "OK".

Nun legen Sie mit "Neu" eine neue Host-Schnittstelle über "WAN\_TELEKOM ENTERTAIN" für IGMP an und tragen als letzten Konfigurationsschritt diese als neue Proxy-Schnittstelle in den IGMP-Einstellungen von en1-0 ein.

Menü: Multicast – IGMP, Registerkarte "IGMP"

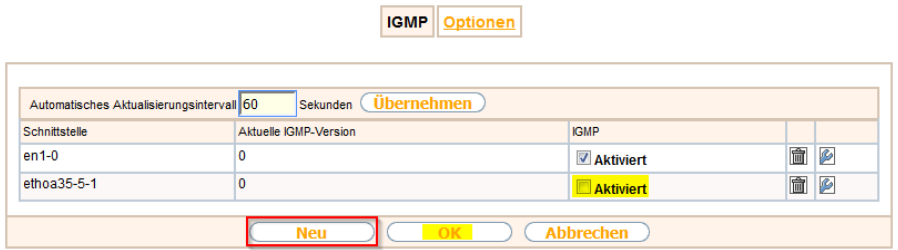

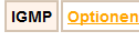

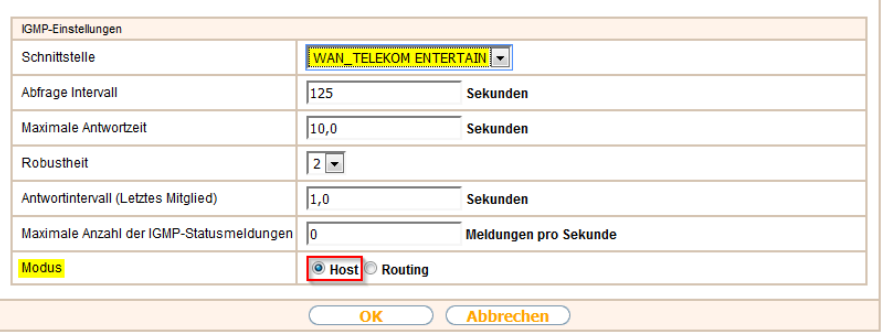

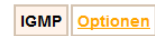

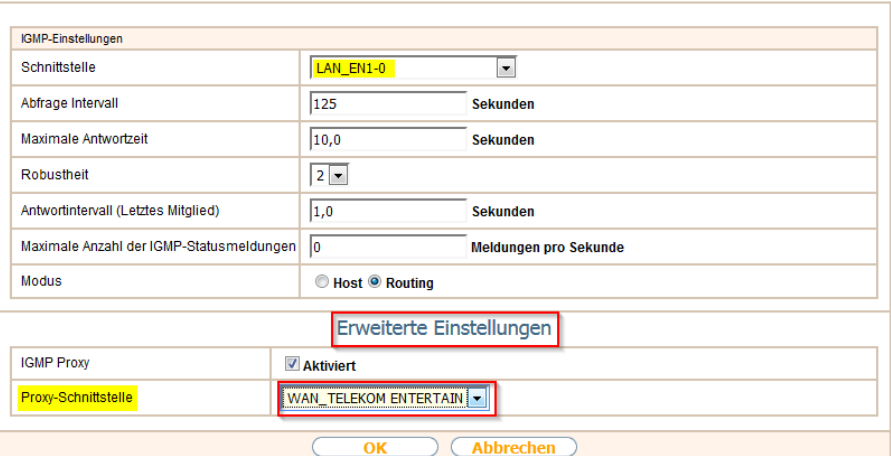

Zuletzt speichern Sie die Änderungen mittels "Konfiguration speichern" noch ab, damit diese nach einem Neustart zur Verfügung stehen!